# 11 Chapter: Reset Set-Off User's Password

### 11.1 Overview

When Set-Off Users forget their password or get locked out of the IRMS Web application, Primary Security Administrators have the ability to reset the User's password online. This is accomplished from the User Information window. Primary Security Administrators will only have access to information for User's for whom they are responsible.

Passwords must be between 8 and 16 characters and must include at least one numeric character. Twelve generations of passwords are retained. Therefore, Users cannot reuse a password until after 12 password change cycles. Users will become locked out of the system after the 5<sup>th</sup> unsuccessful login attempt.

Passwords must be changed every 60 days. Users will receive a prompt to notify them when their password has expired.

## Security Information - User Information Window

The illustration below is the Security Information – User Information window with the scroll bar to the left.

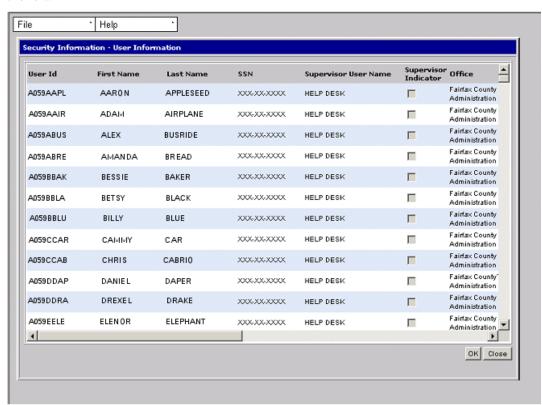

This second illustration of the Security Information – User Information window below is scrolled further to the right to display additional fields.

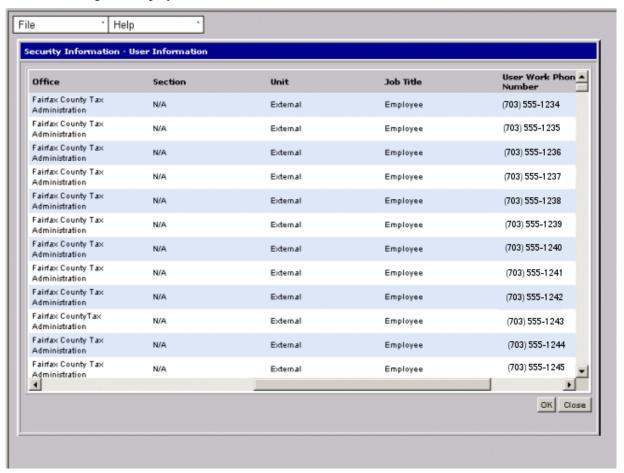

This third illustration of the Security Information – User Information window below is scrolled all the way to the right to display the remaining fields on the window.

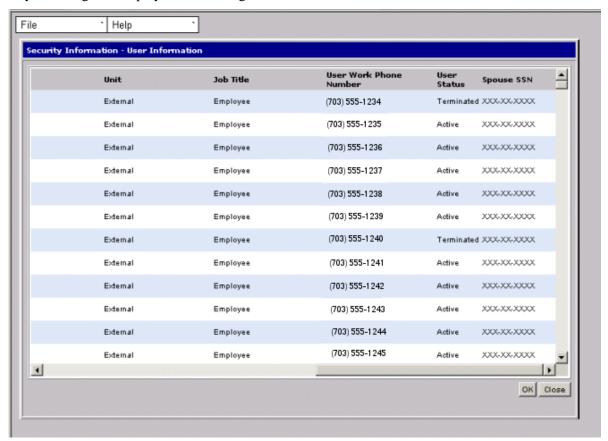

## **Security Information – User Information Fields**

The table below lists the fields in the Security Information – User Information window and provides a brief description of each.

| Field                     | Field Type       | Description                                                                                                    |
|---------------------------|------------------|----------------------------------------------------------------------------------------------------|
| User ID                   | System Generated | A unique number assigned to the user.                                                                                                    |
| First Name                | System Generated | First name of the user.                                                                                                    |
| Last Name                 | System Generated | Last name of the user.                                                                                                    |
| SSN                       | System Generated | Blocked for security purposes.                                                                                                    |
| Supervisor<br>User Name   | System Generated | The name of the User's Primary Security Administrator as submitted to the TAX Security Administration team on a Security Administration Authorization (SAA) form via fax. |
| Supervisor<br>Indicator   | System Generated | When checked, indicates the User is also a Primary Security Administrator.                                                                                                |
| Office                    | System Generated | The User's county, city, or town.                                                                                                    |
| Section                   | System Generated | Indicates that the User is either from a Treasure's office,<br>Commissioner of Revenue office, or Court.                                                                  |
| Unit                      | System Generated | Identifies the User as "External" to TAX.                                                                                                    |
| Job Title                 | System Generated | A job identifier in IRMS for the Set-off Representative.                                                                                                    |
| User Work<br>Phone Number | System Generated | The work number for that user.                                                                                                    |
| User Status               | System Generated | Identifies the current user status in IRMS (i.e. active, inactive, or terminated).                                                                                        |
| Spouse's SSN              | System Generated | Block for security purposes.                                                                                                    |

## **User Information Window**

The illustration below is the User Information window.

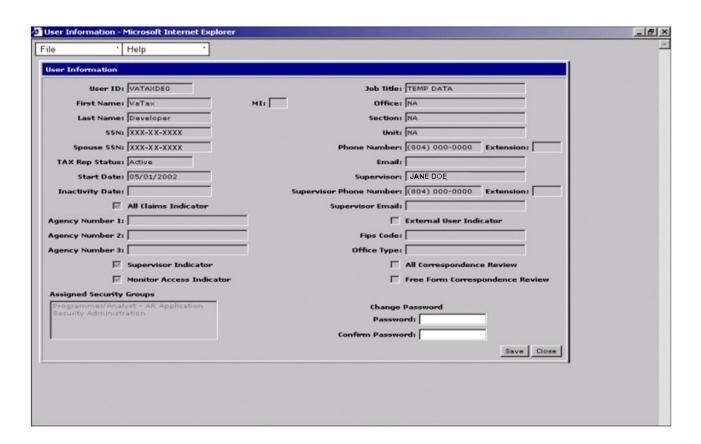

### **User Information Fields**

The table below lists the fields in the User Information window that you use to reset the password. A brief description is also provided.

| Field               | Field Type | Description                                                                                                    |
|---------------------|------------|----------------------------------------------------------------------------------------------------|
| Password            | Required   | The new password the User will use. The password must be between 8 and 16 characters and must include at least one numeric character. |
| Confirm<br>Password | Required   | The new password re-entered to ensure that it matches the first one typed.                                                            |

### Reset an External User's Password

To reset a password for a User, the following steps are performed:

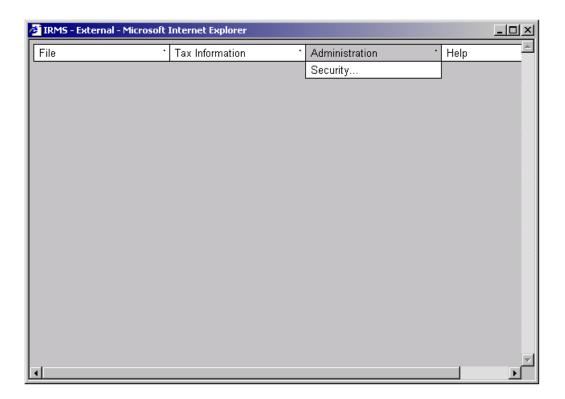

**Step 1:** From the IRMS Main window, select <u>Administration: Security</u>. The Security Information – User Information window displays.

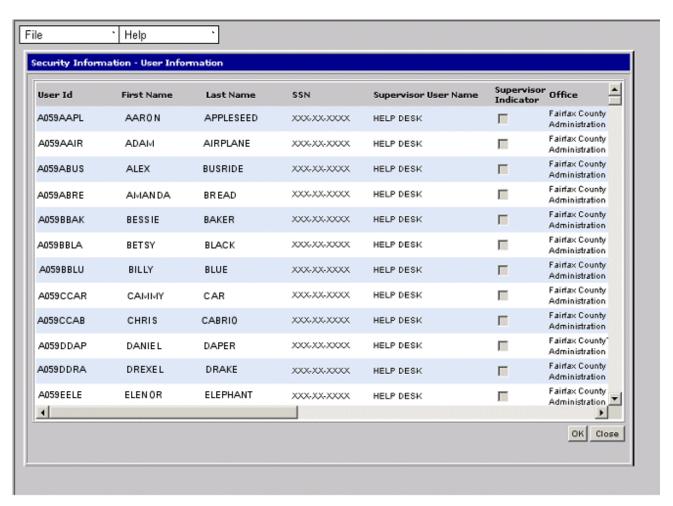

- **Step 2:** Scroll **Down** to locate the name of the User whose password you want to reset.
- **Step 3: Double-click** on the line containing the name of the User. The User Information window displays.

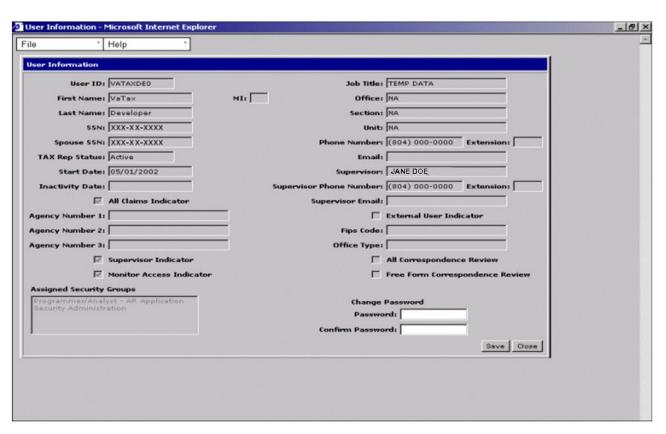

- **Step 4:** Type the new password in the **Password** field.
- **Step 5:** Type the new password again in the **Confirm Password** field.
- **Step 6:** Click **Save**. The password is reset.